# 取引履歴照会

# 取引履歴照会

■当日を含めた過去92日間の範囲で取引履歴の照会が可能です。 ■一覧で照会できる件数の上限は 2,000件です。

■取引履歴照会をおこなうには、取引履歴照会権限と権限のある口座の範囲内で照会可能です。

ログイン後、「管理業務」タブをクリックしてください。

#### 1.管理業務メニュー画面

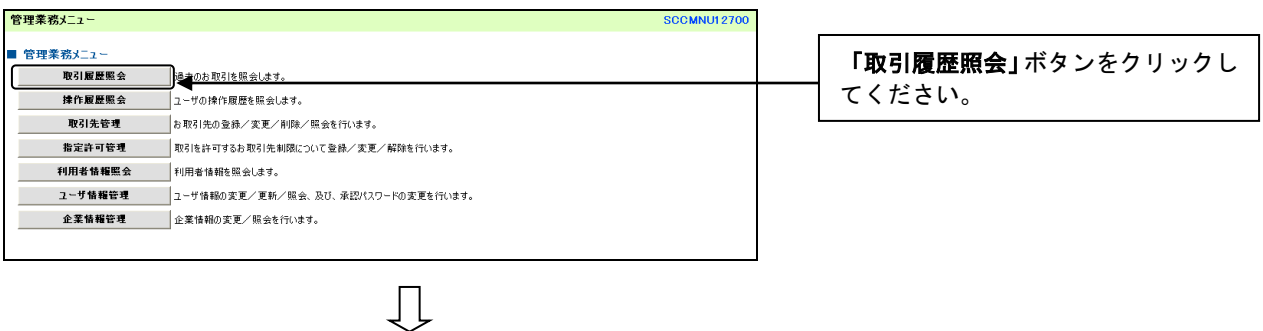

2. 取引履歴照会メニュー画面

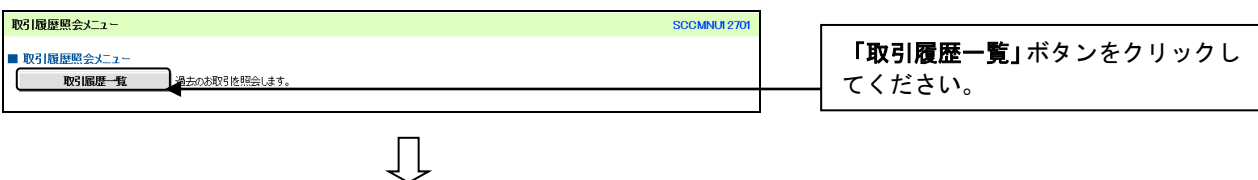

### 3.取引履歴一覧画面

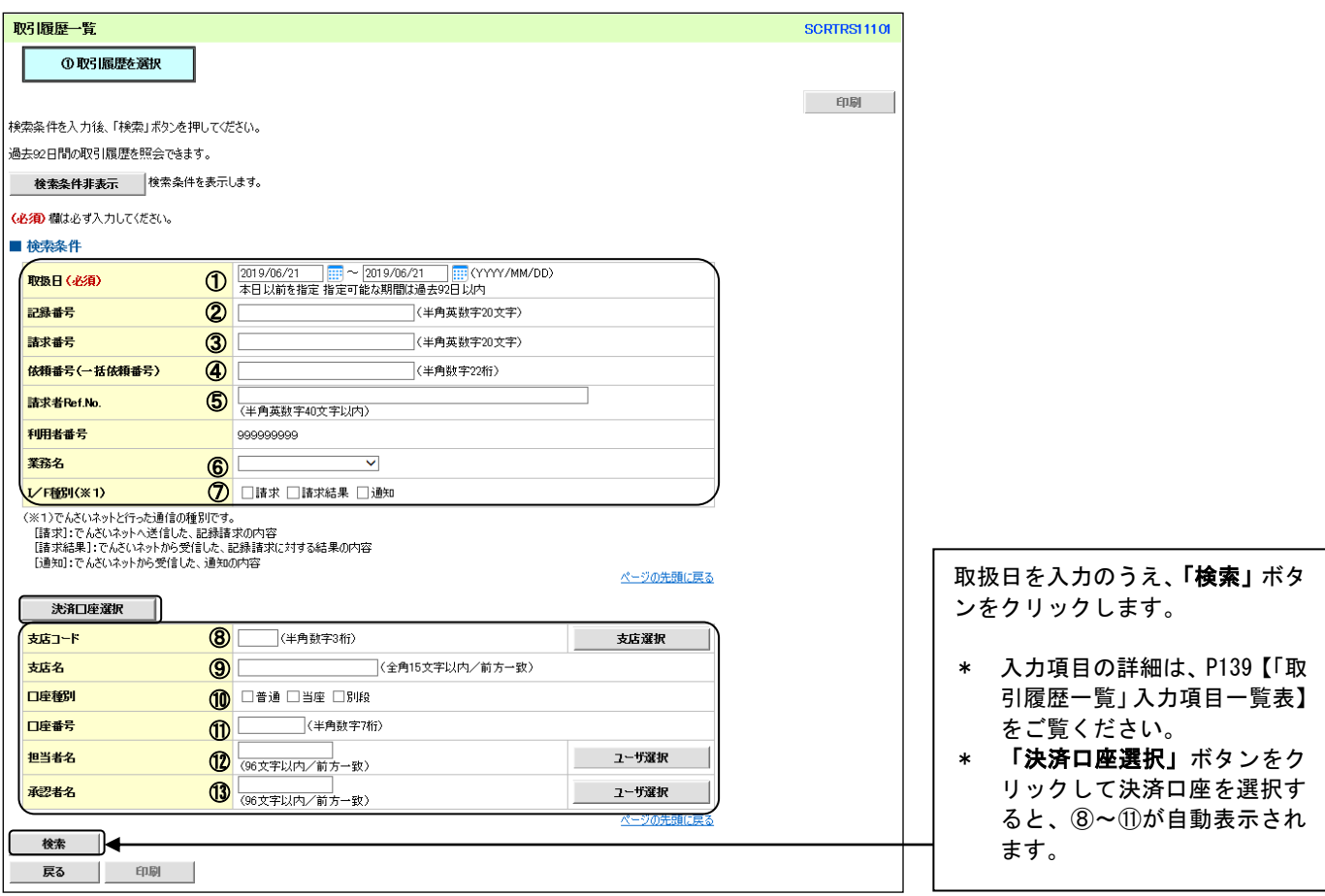

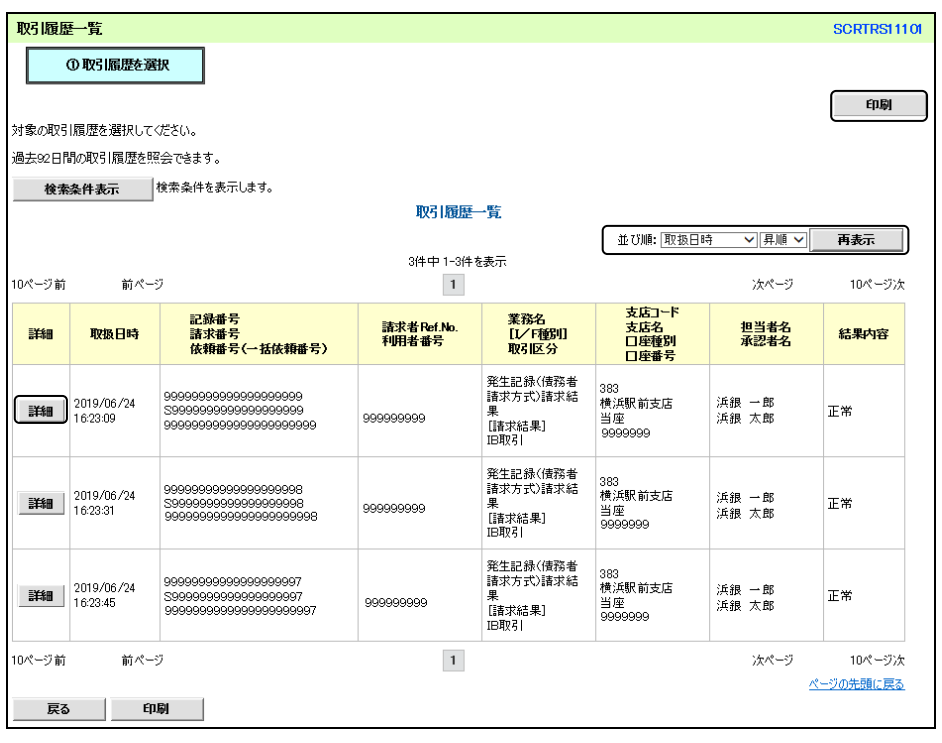

#### 検索結果が表示されます。

- \* 「詳細」ボタンをクリックす ると、対象債権の詳細情報が 別ウィンドウで表示されま す。
- \* 並び順を変更することがで きます。
- \* 印刷される場合は、「印刷」 ボタンをクリックしてくだ さい。

# 【「取引履歴一覧」入力項目一覧表】

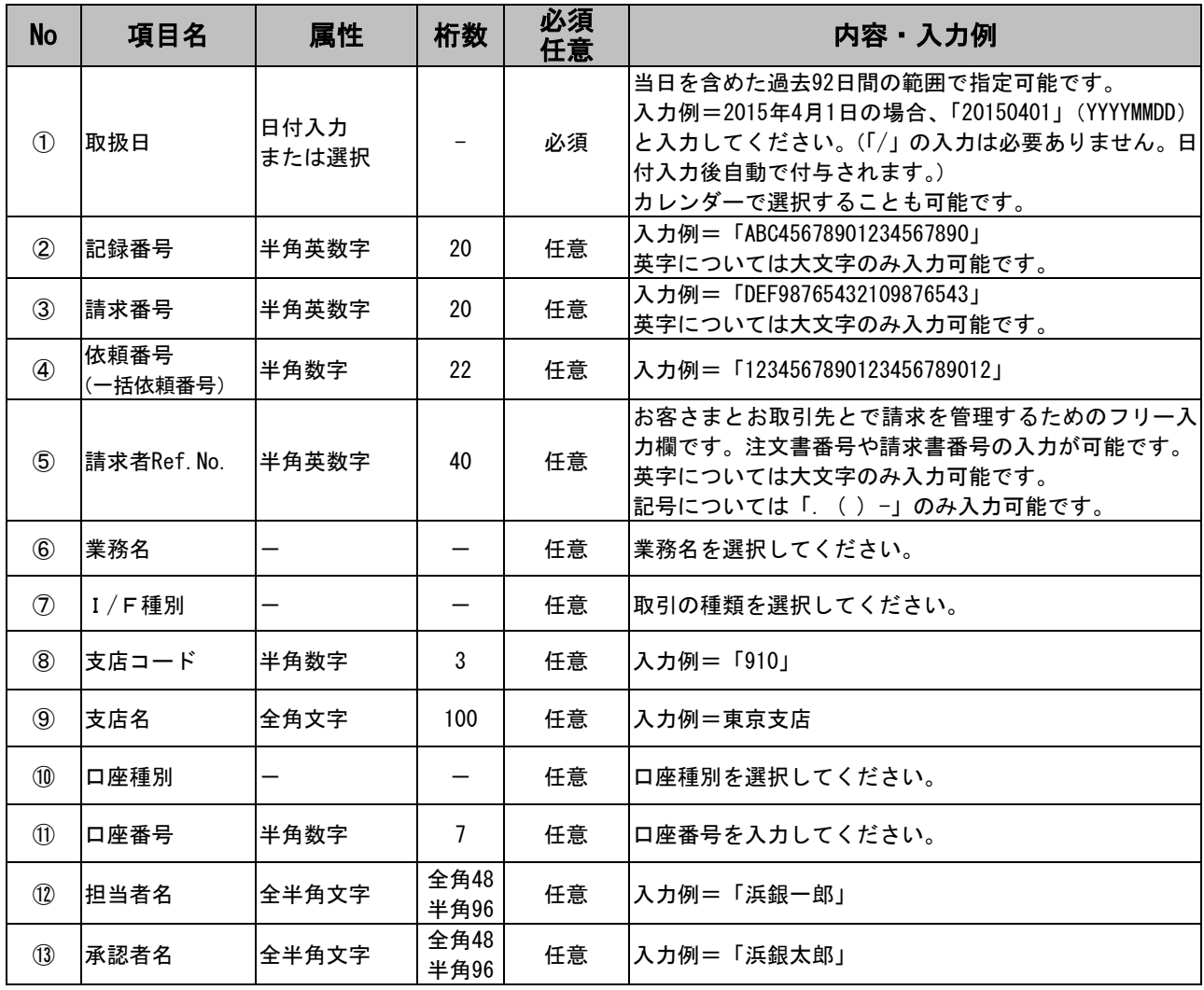

# 操作履歴照会

# 操作履歴照会

■当日を含めた過去92日間の範囲で操作履歴の照会が可能です。 ■一覧で照会できる件数の上限は 2,000件です。 ■操作履歴をファイル(CSV形式)でダウンロードすることができます。 ■操作履歴照会権限を持つユーザは、全ユーザの操作履歴を照会することができます。 ■操作履歴照会権限を持たないユーザは、自分自身の操作履歴のみ照会できます。

ログイン後、「管理業務」タブをクリックしてください。

#### 1.管理業務メニュー画面

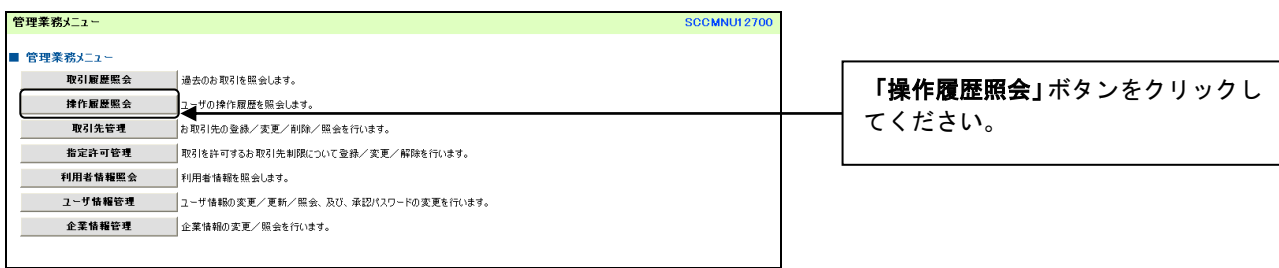

#### 2. 操作履歴照会メニュー画面

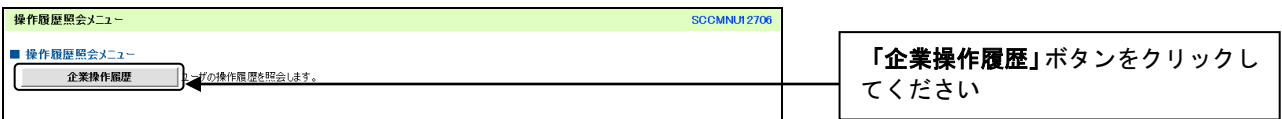

 $\prod$ 

 $\prod$ 

## 3.企業操作履歴照会画面

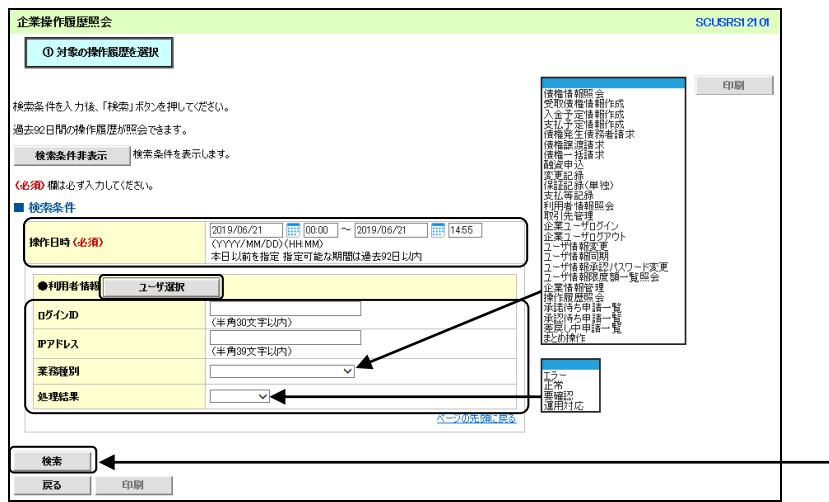

#### 操作日時(必須)を入力のうえ、「検 索」ボタンをクリックしてください。

- \* 当日を含めた過去92日間の範囲 で指定が可能です。
- \* さらに条件を絞り込むことも可 能です。(「ユーザ選択」 ボタンを クリックして、ユーザを選択する と、ログインIDが自動表示され ます)

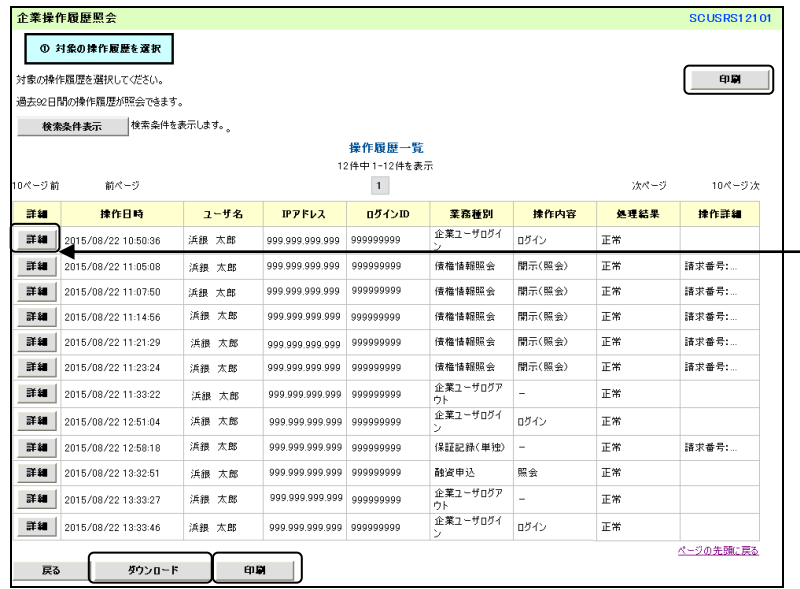

履歴一覧が表示されます。

- \* 「詳細」ボタンをクリックする と、対象取引の詳細情報が別ウ ィンドウで表示されます。
- \* 印刷される場合、「印刷」ボタン をクリックしてください。
- \* 「ダウンロード」ボタンをクリ ックすると、操作履歴をファイ ル(CSV形式)でダウンロー ドすることができます。

# 指定許可管理

- ■指定許可先を登録すると「許可先」として指定した取引先以外からの記録請求を自動的に拒否します。
- ■指定許可先の登録は、発生記録請求(債務者請求方式)、発生記録請求(債権者請求方式)、譲渡記録請求、 保証記録請求についておこなうことができます。(変更記録請求、支払等記録請求についてはおこなうこと ができません)
- ■本機能を利用する場合は、書面で利用する旨を申し込む必要があります。(申込をしていない場合は、「指 定許可管理」ボタンは表示されません)
- ■担当者は必要な項目を入力のうえ、仮登録をおこない、承認者が仮登録を承認することで指定許可登録が 完了します。
- ■指定許可対象業務を追加する場合は、本ページ『指定許可登録』に沿って追加する業務を登録してくださ い。指定許可対象業務を解除する場合は、P145『指定許可変更・解除』をご覧ください。

### 指定許可登録

#### ログイン後、「管理業務」タブをクリックしてください。

 $\Box$ 

JL

1.管理業務メニュー画面

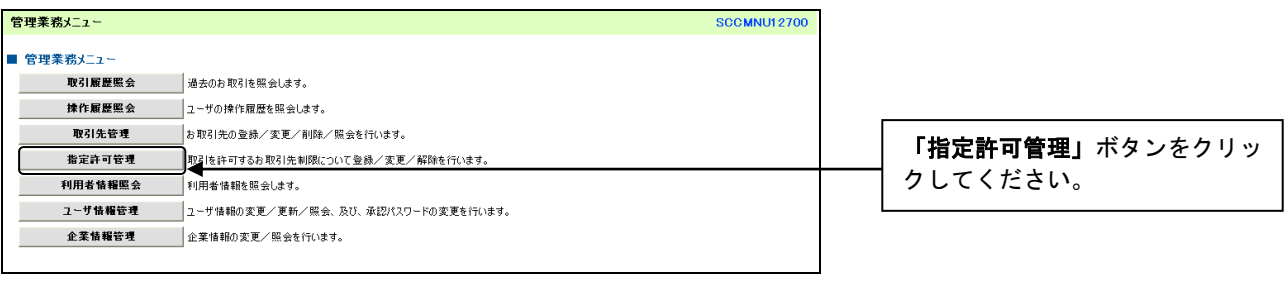

2.指定許可管理メニュー画面

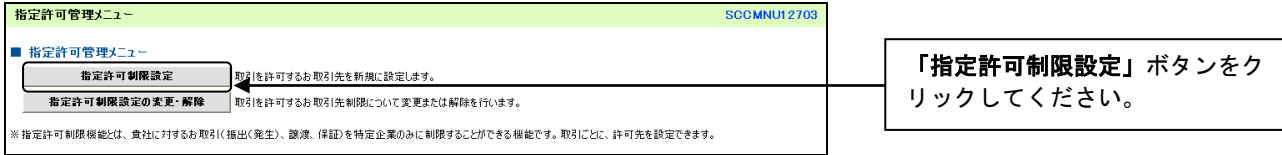

## 3.指定許可制限設定仮登録画面

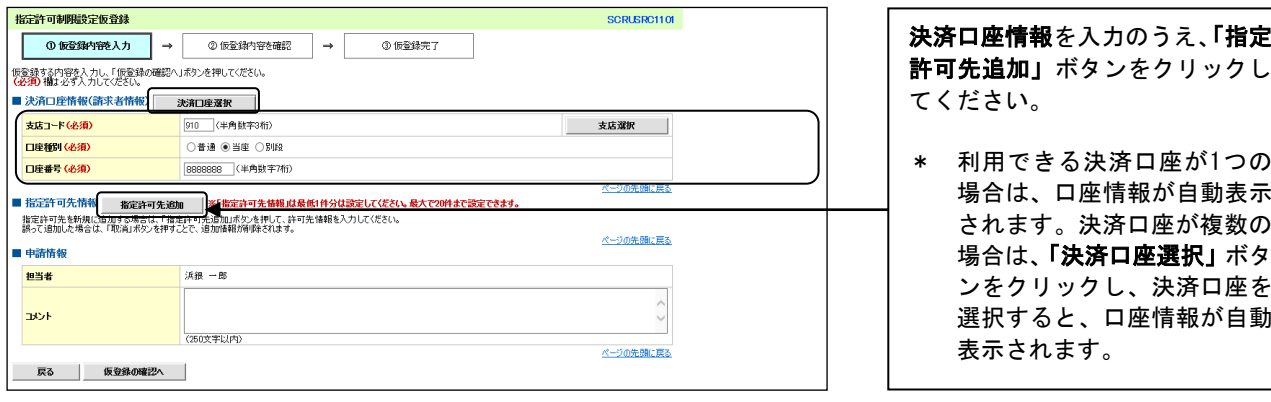

#### 4.指定許可制限設定情報編集画面

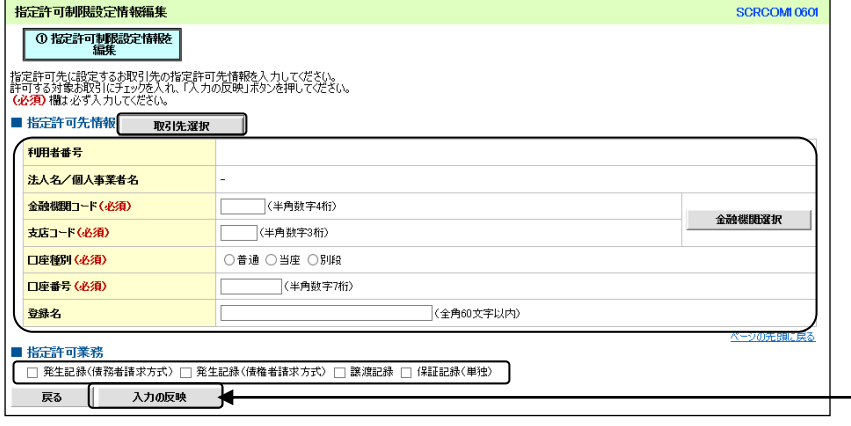

 $\prod$ 

 $\prod$ 

指定許可先情報を入力のうえ、指 定許可業務を選択し「入力の反 映」ボタンをクリックしてくださ い。

\* あらかじめ取引先情報を登 録している場合は、「取引先 選択」ボタンをクリックし、 指定する取引先を選択する と、指定許可先情報が自動表 示されます。 (P29『取引先管理』参照)

#### 5.指定許可制限設定仮登録画面

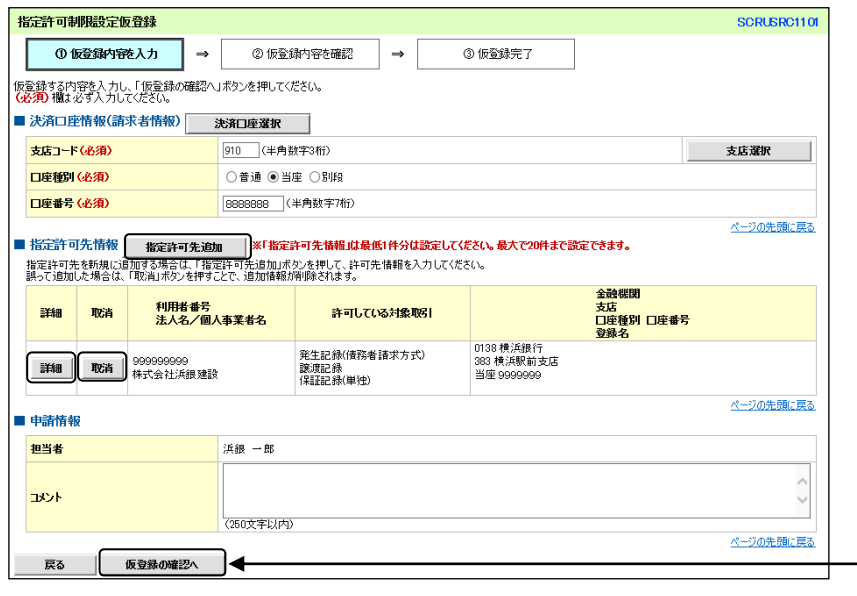

 $\,\,\Pi\,$ 

他の指定許可先を新規登録する場合 は「指定許可先追加」ボタンをクリ ックし、P143「4.指定許可制限設 定情報編集画面」の操作をおこなっ てください。

誤って登録した情報を削除する場合 は「取消」ボタンをクリックし、次 画面で「取消の反映」ボタンをクリ ックしてください。

すべての登録が完了したら「仮登録 の確認へ」ボタンをクリックしてく ださい。

\* 「詳細」ボタンをクリックする と、対象取引先の詳細情報が別 ウィンドウで表示されます。

#### 6.指定許可制限設定仮登録確認画面

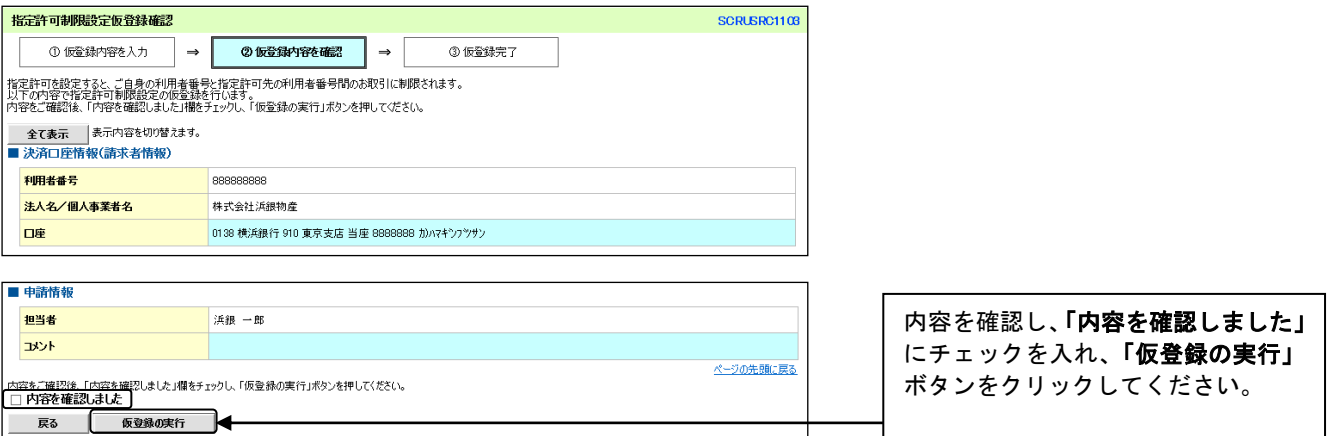

 $\prod$ 

#### 7.指定許可制限設定仮登録完了画面

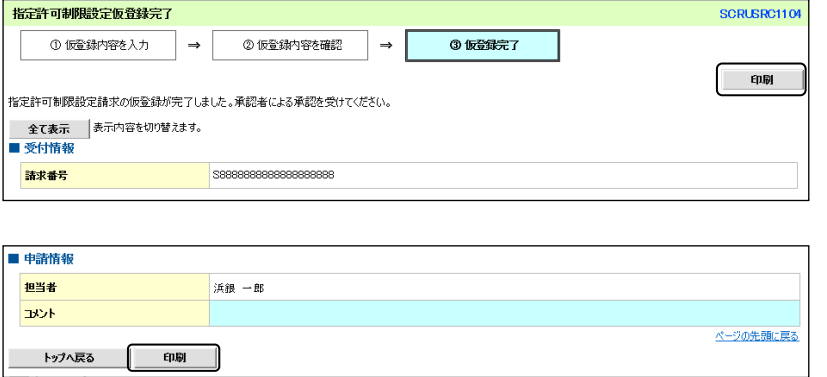

仮登録が完了しました。

- \* 承認者へ承認依頼が電子メール で送信されますので、承認者に承 認の手続きを依頼してください。 (P97『承認/差戻しの手順』参 照)
- \* 印刷される場合、「印刷」ボタン をクリックしてください。

# ログイン後、「管理業務」タブ、「指定許可管理」ボタンをクリックしてください。

# 1. 指定許可管理メニュー画面

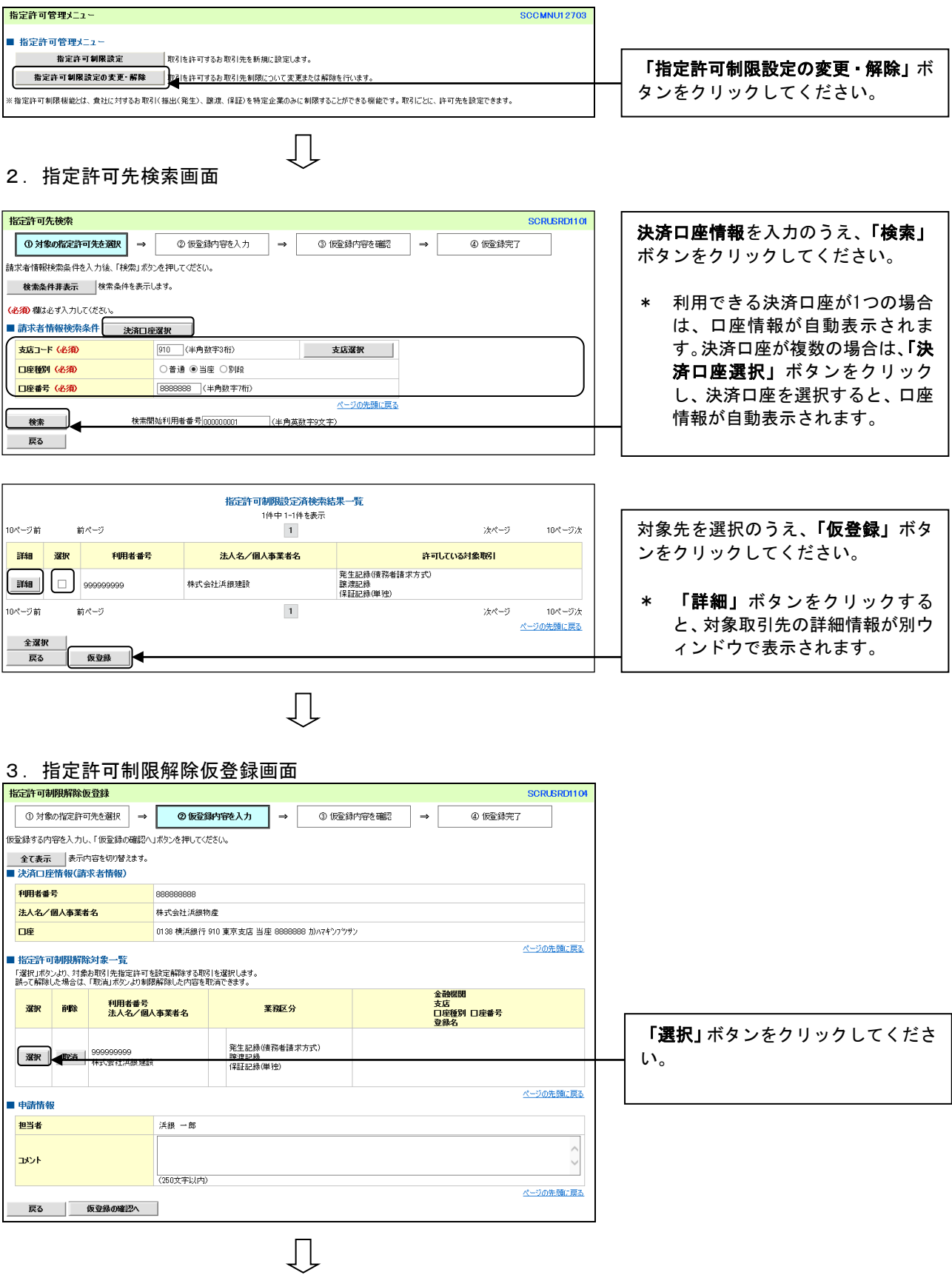

## 4.指定許可制限解除情報編集画面

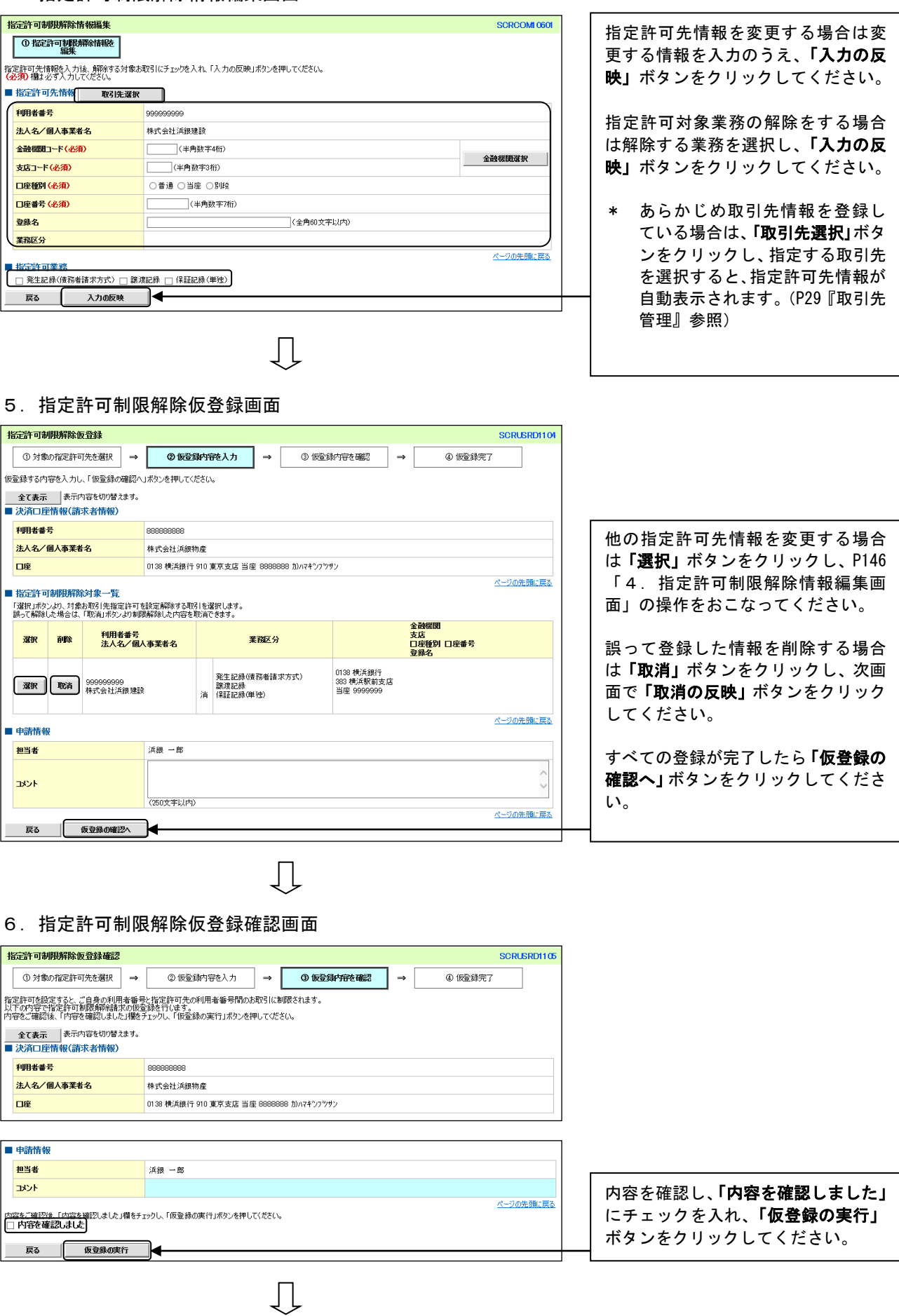

## 7.指定許可制限解除仮登録完了画面

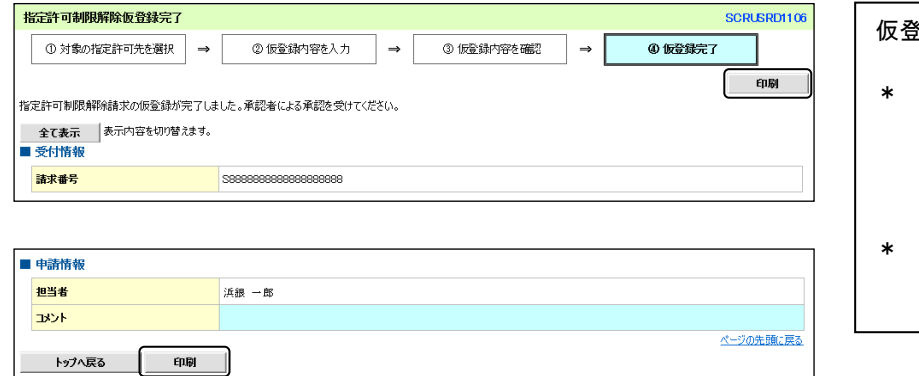

仮登録が完了しました。

- 承認者へ承認依頼が電子メール で送信されますので、承認者に承 認の手続きを依頼してください。 (P97『承認/差戻しの手順』参 照)
- 印刷される場合、「印刷」ボタン をクリックしてください。

# ユーザ情報管理

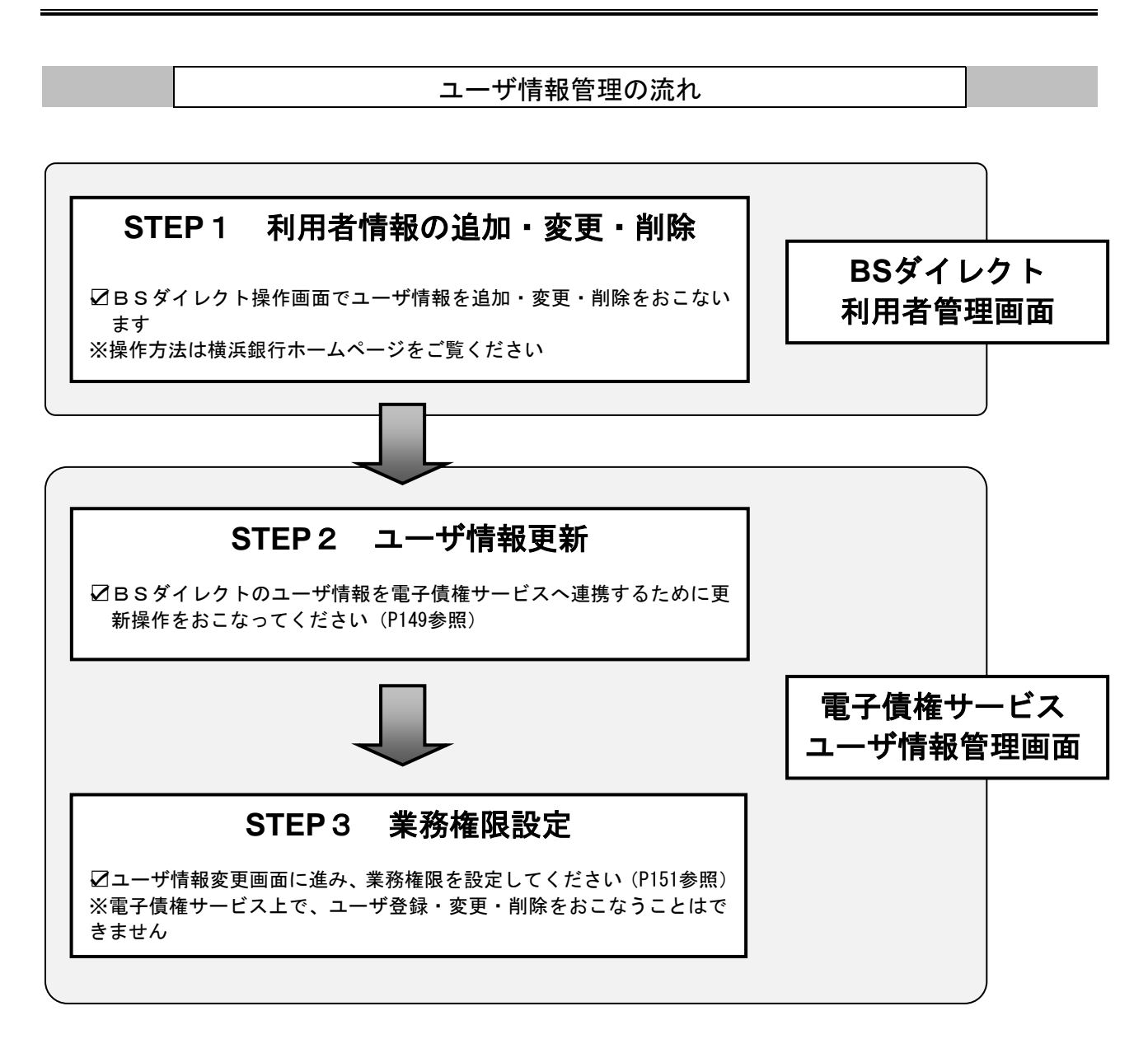

※業務権限のみの変更の場合は、**STEP1**、**STEP2**の作業は不要です。

#### 1) ご注意事項

BSダイレクト契約をまたがったユーザ管理はおこなえません。複数のBSダイレクト契約がされ ている場合は、それぞれのマスターユーザがユーザ情報の更新をおこなう必要があります。

ユーザの追加をおこなう場合は、事前にBSダイレクトのマスターユーザもしくは管理者ユーザが、該当ユ ーザにBSダイレクトの管理設定画面から電子債権サービスの権限を付与する必要があります。 【権限設定手順】

BSダイレクト「管理設定」⇒「利用者管理」⇒「利用者情報管理」のボタンをクリックし、該当ユーザ の電子債権サービスの権限を設定

詳細はオンラインマニュアルをご参照ください。

【ユーザ情報更新】

1.トップ画面

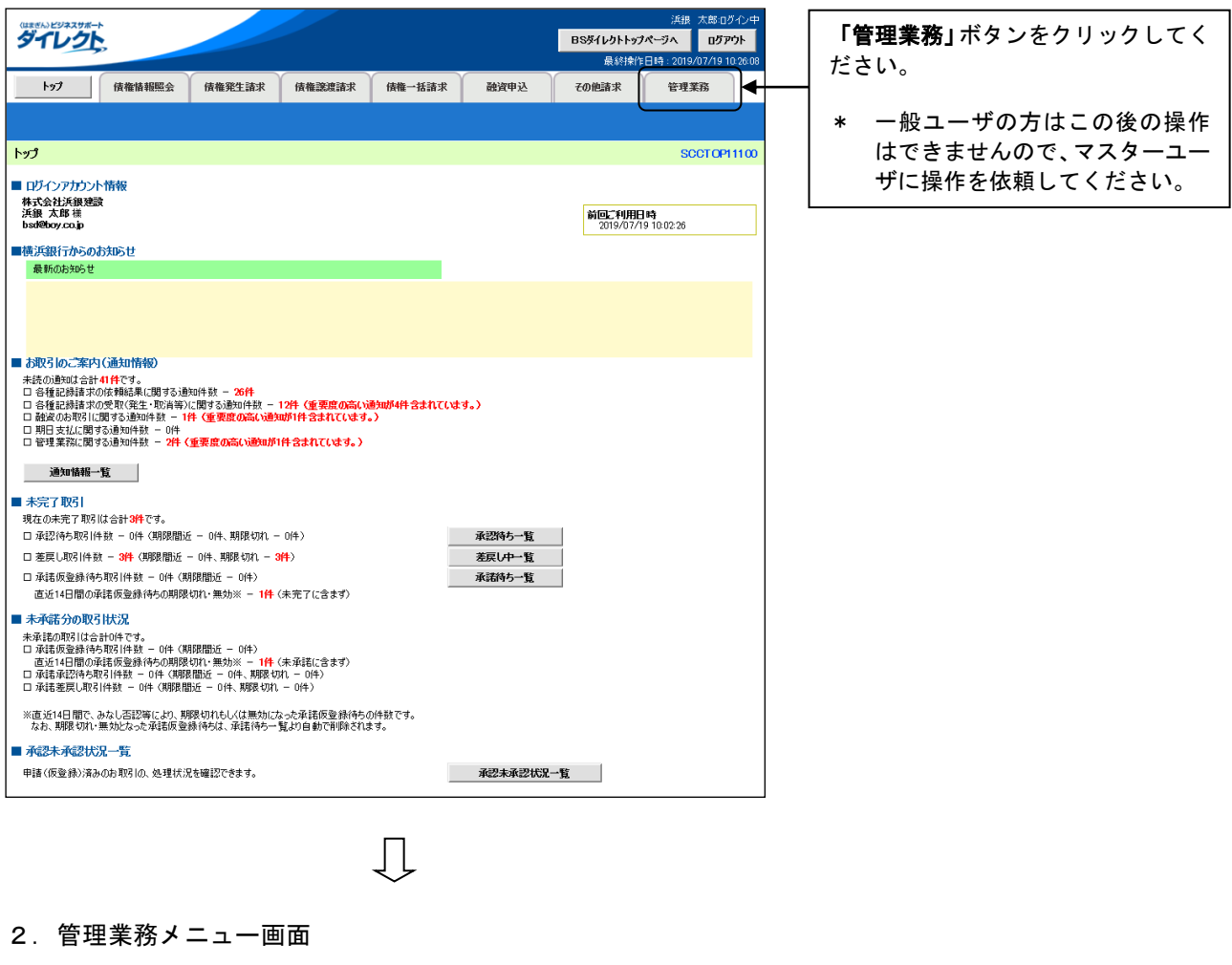

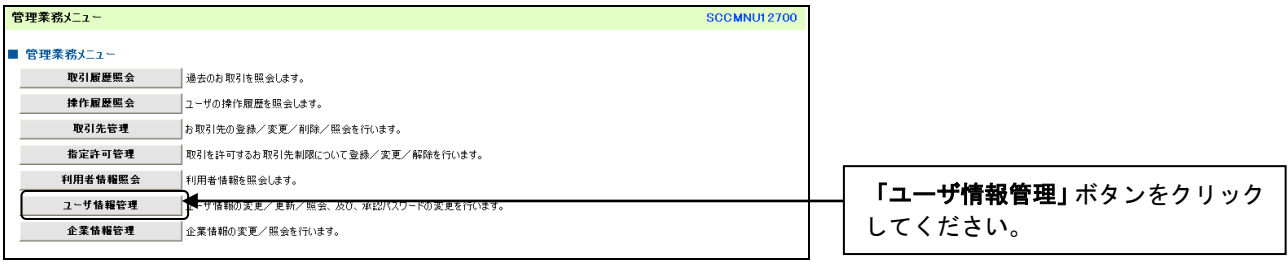

149

 $\prod$ 

# 3.企業ユーザ管理メニュー画面

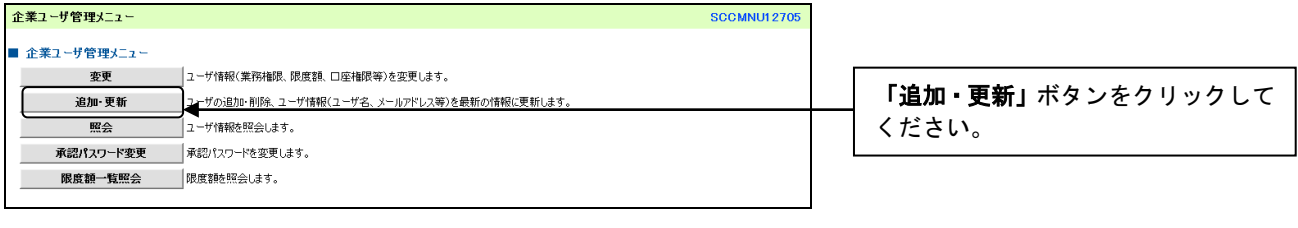

 $\begin{picture}(20,5) \put(0,0) {\line(0,1){10}} \put(15,0) {\line(0,1){10}} \put(15,0) {\line(0,1){10}} \put(15,0) {\line(0,1){10}} \put(15,0) {\line(0,1){10}} \put(15,0) {\line(0,1){10}} \put(15,0) {\line(0,1){10}} \put(15,0) {\line(0,1){10}} \put(15,0) {\line(0,1){10}} \put(15,0) {\line(0,1){10}} \put(15,0) {\line(0,1){10}} \put(15,0) {\line(0,$ 

### 4.ユーザ情報更新画面

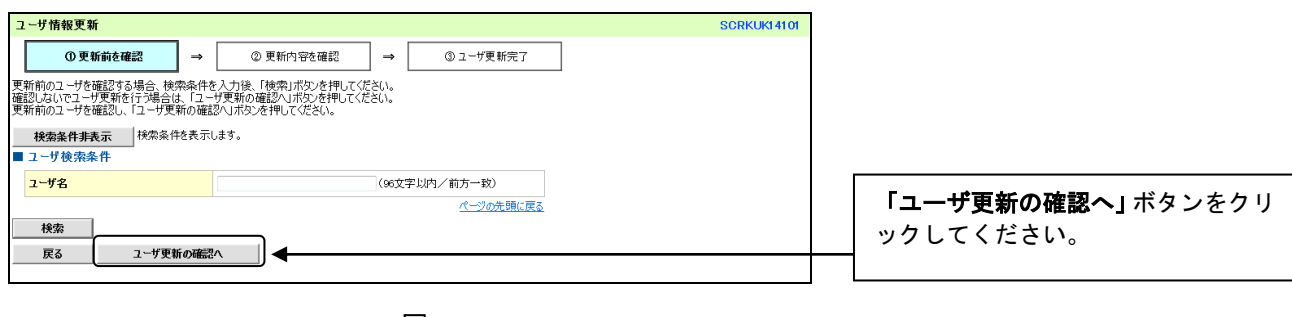

 $\begin{array}{c} \downarrow \\ \downarrow \end{array}$ 

# 5.ユーザ情報更新確認画面

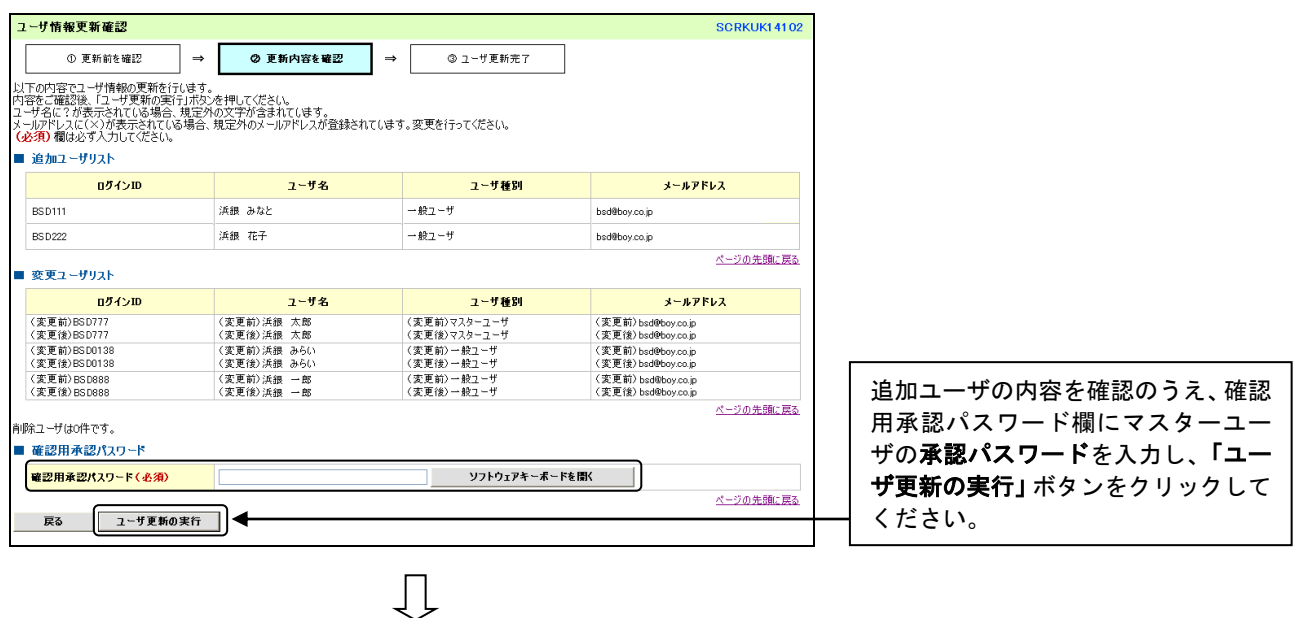

## 6.ユーザ情報更新完了画面

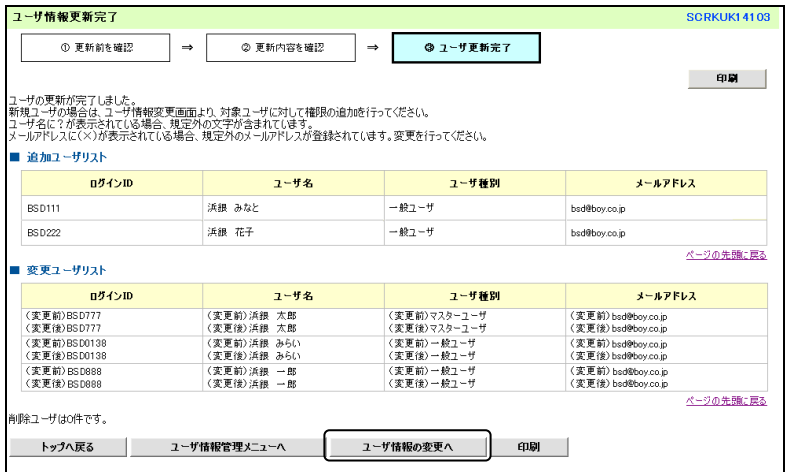

 $\downarrow$ 

BSダイレクトのユーザ情報が更新 されました。

続いて「ユーザ情報の変更へ」ボタン をクリックし、ユーザの権限設定をお こないます。

# 【ユーザ権限設定】

1.ユーザ情報検索画面

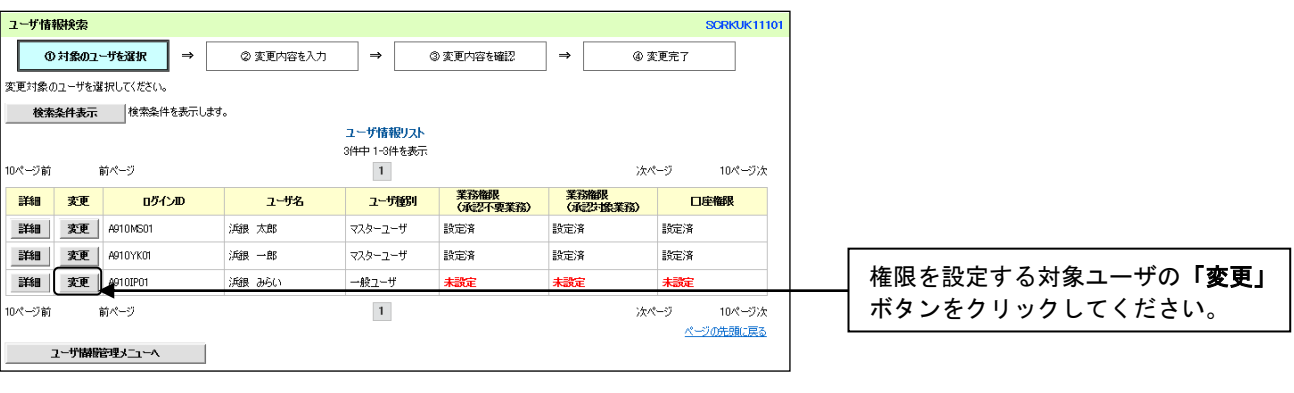

# 2.ユーザ情報変更画面

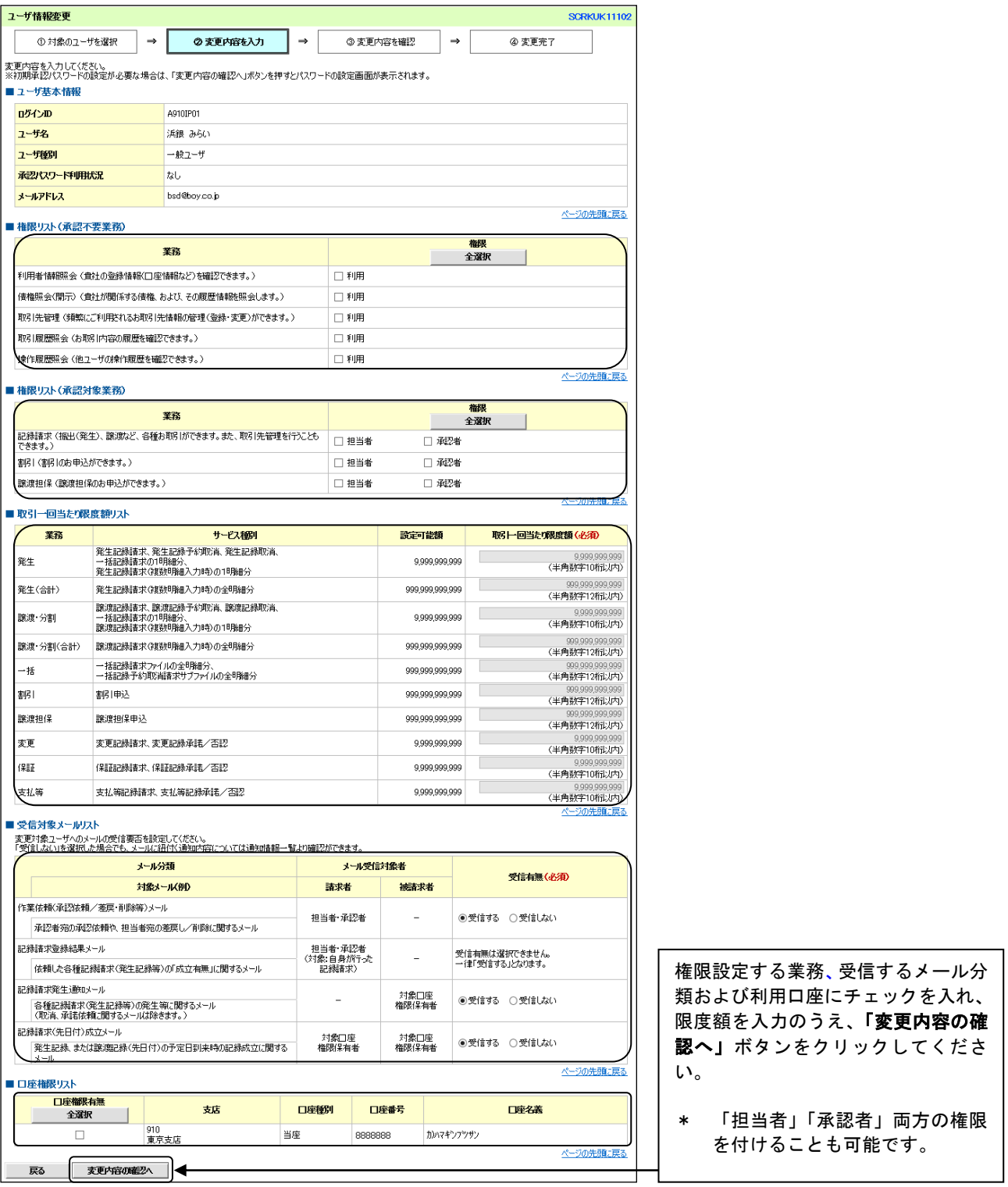

 $\bigcup$ 

#### 3. 初期承認パスワード設定画面

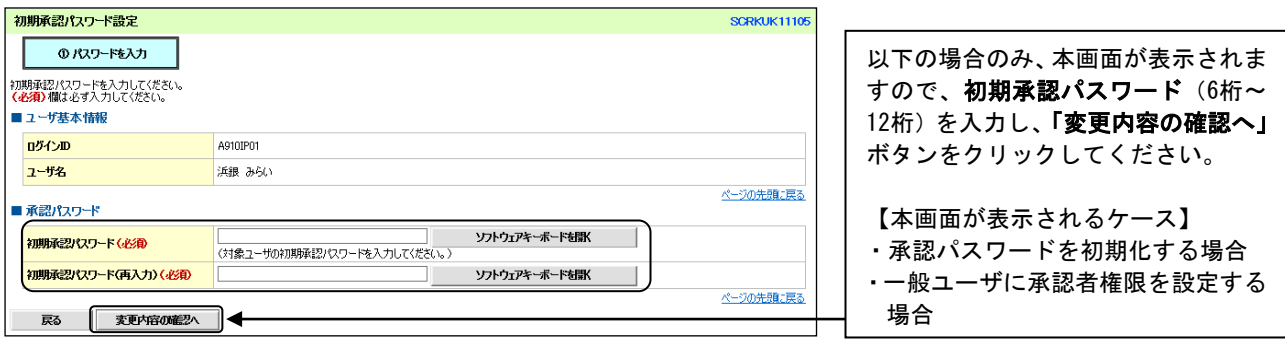

#### 4.ユーザ情報変更確認画面

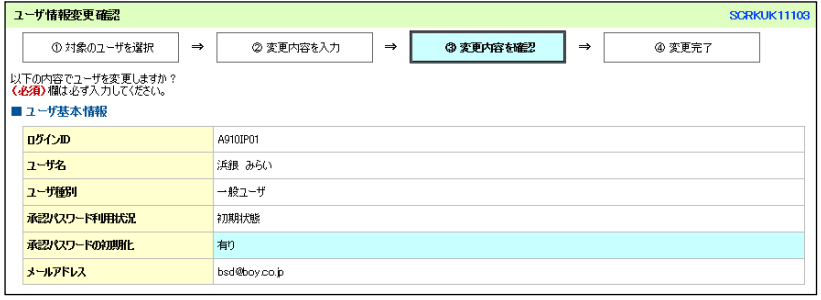

 $\overline{U}$ 

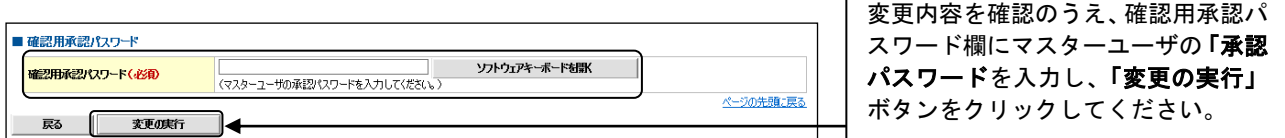

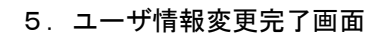

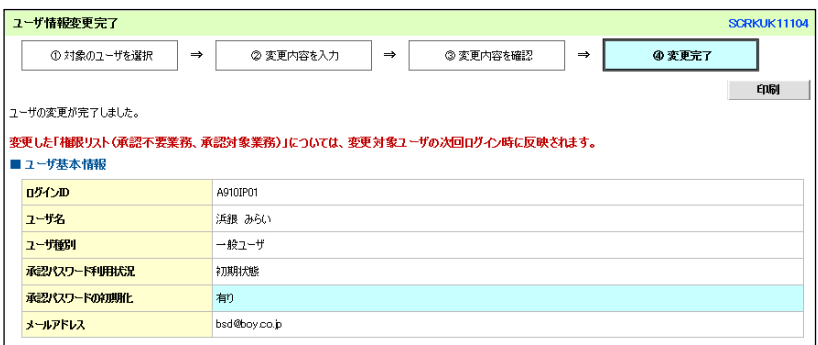

几

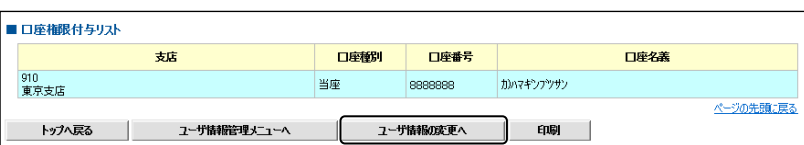

ユーザの権限設定が完了しました。 続けて、2件目を登録する場合は、「ユ ーザ情報の変更へ」をクリックのう え、同様の手順で登録をおこなってく ださい。

【変更】

- ■P151【ユーザ権限設定】と同じ操作となります。
- ■ユーザ種別・メールアドレスを変更する場合はBSダイレクトの管理設定画面から変更し、P149【ユーザ 情報更新】の操作のみおこなってください。
- ■BSダイレクトの操作方法についてはオンラインマニュアルをご参照ください。(BSダイレクトの操作画 面右上にあるヘルプボタンから確認できます)

【削除】

- ■BSダイレクトの管理設定画面から「電子債権サービス」欄の「利用」のチェックボックスを外し、P149 【ユーザ情報更新】の操作をおこなってください。
- ■BSダイレクトの操作方法はオンラインマニュアルをご参照ください。(BSダイレクト操作画面右上にあ るヘルプボタンから確認できます)

# ログイン後、「管理業務」タブ、「ユーザ情報管理」ボタンをクリックしてください。

# 1. 企業ユーザ管理メニュー画面

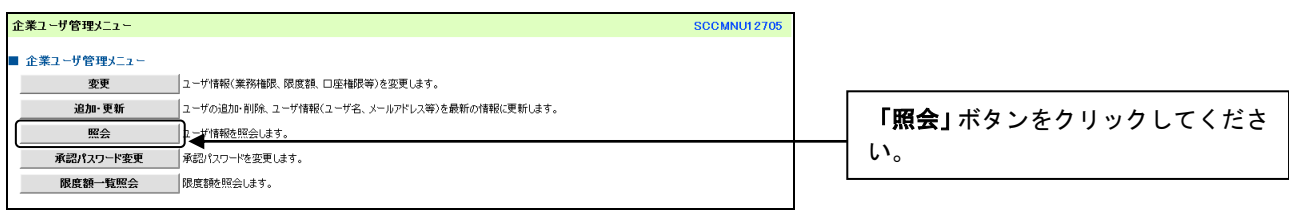

 $\begin{array}{c} \downarrow \\ \downarrow \downarrow \end{array}$ 

 $\begin{array}{c} \downarrow \\ \downarrow \end{array}$ 

## 2.ユーザ情報検索画面

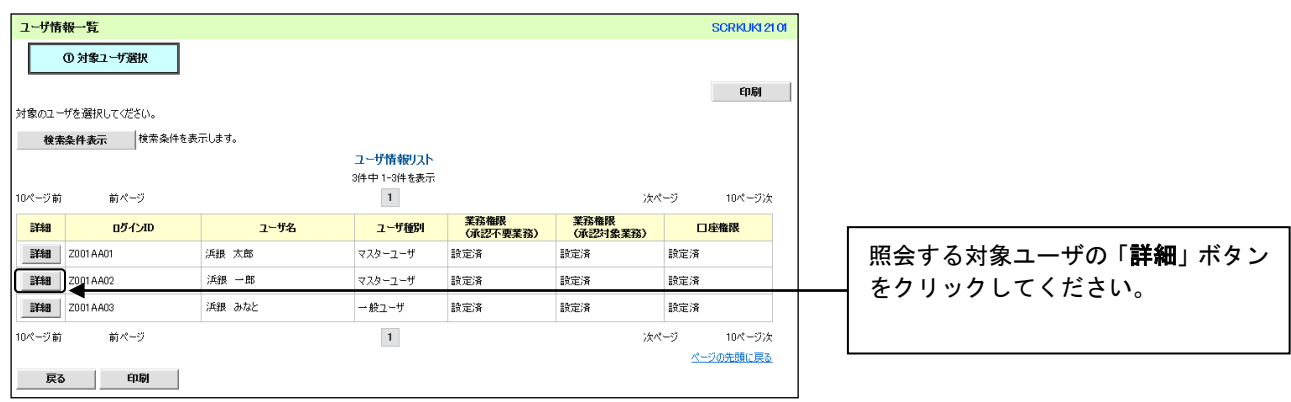

# 3.ユーザ情報詳細画面

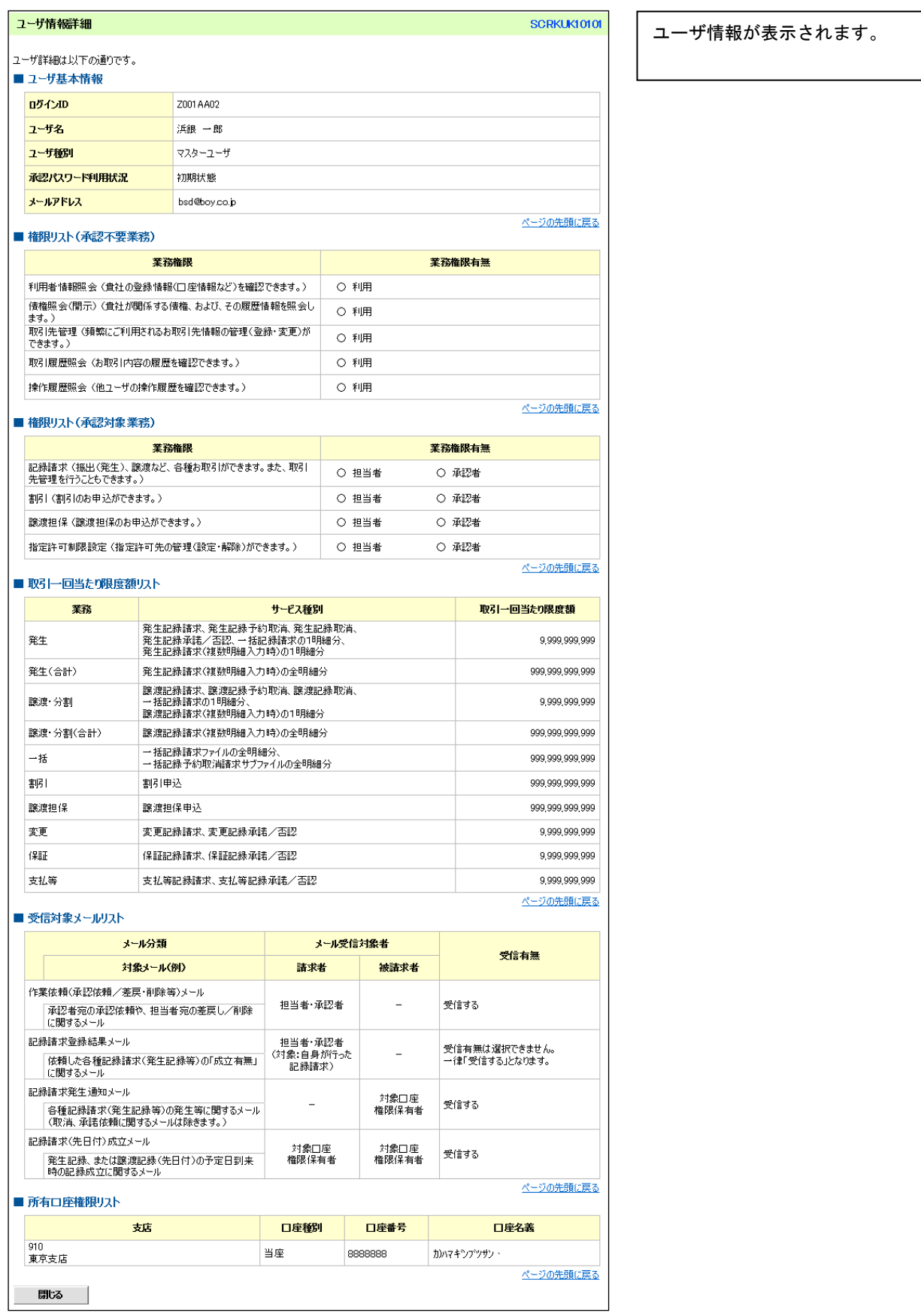

- ■承認パスワードには 60 日の有効期限があります。(有効期限切れ後のユーザログイン時には、強制的にパ スワード変更画面に遷移します)
- ■承認パスワードは、5世代前までに使用したパスワードと同じものは使用できません。
- ■承認パスワードを規定回数連続で間違えた場合、該当ユーザの承認実行利用を停止(ロックアウト)しま す。ロックアウトになった場合、マスターユーザが該当ユーザの承認パスワードを初期化する必要があり ます。
- ■マスターユーザ自身がロックアウトになり、かつマスターユーザが1名の場合は、横浜銀行へ書面(※) により承認パスワードの初期化を依頼します。

※「<はまぎん>ビジネスサポートダイレクト(電子債権サービス)/マスターユーザ\_利用一時停止解除依頼 書」を提出いただきます。

## ログイン後、「管理業務」タブ、「ユーザ情報管理」ボタンをクリックしてください。

#### 1.企業ユーザ管理メニュー画面

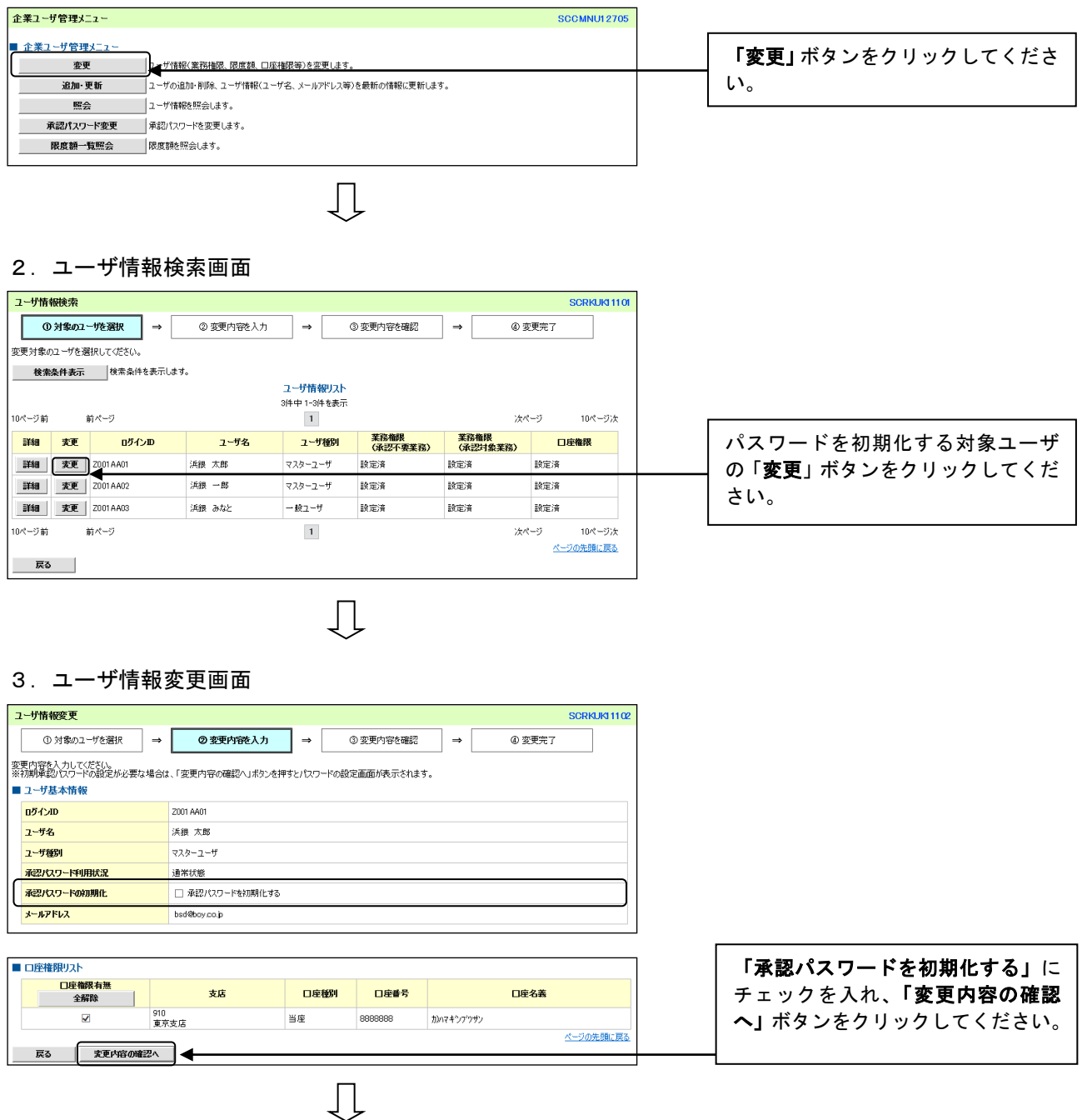

## 4. 初期承認パスワード設定画面

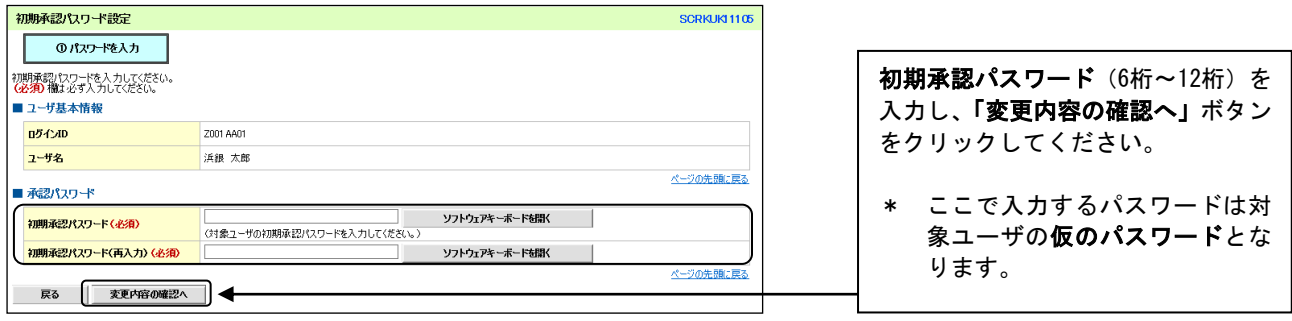

### 5.ユーザ情報変更確認画面

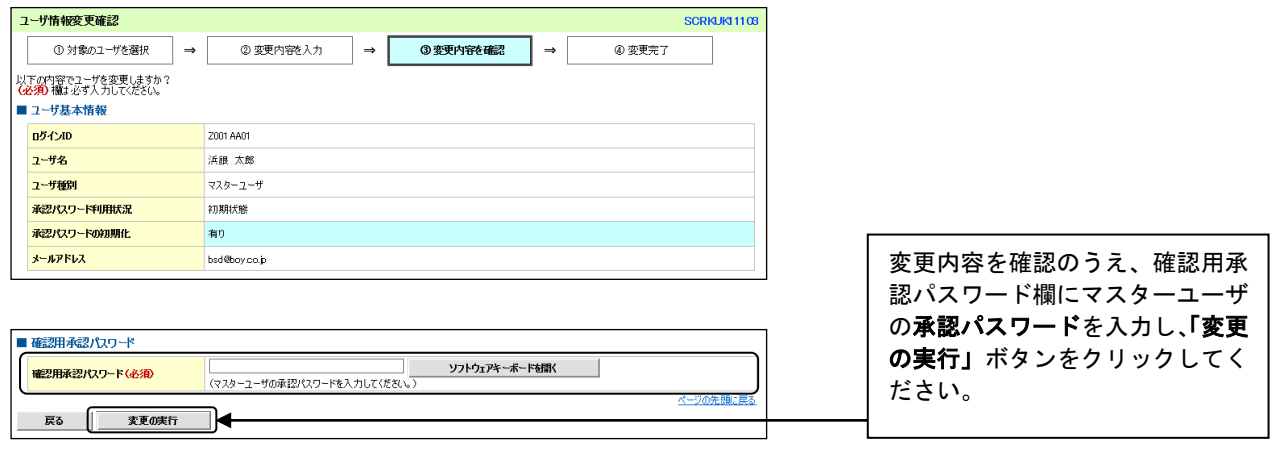

# 6.ユーザ情報変更完了画面

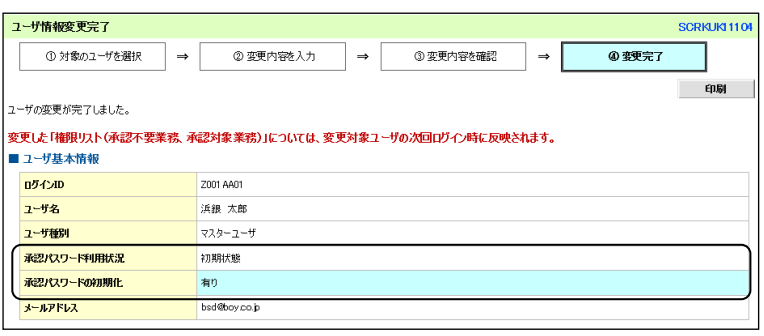

 $\overline{\mathbb{L}}$ 

 $\downarrow$ 

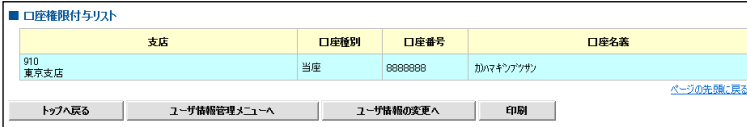

承認パスワードの初期化が完了し ました。

■ユーザが自身の承認パスワードを変更します。

## ログイン後、「管理業務」タブ、「ユーザ情報管理」ボタンをクリックしてください。

## 1. 企業ユーザ管理メニュー画面

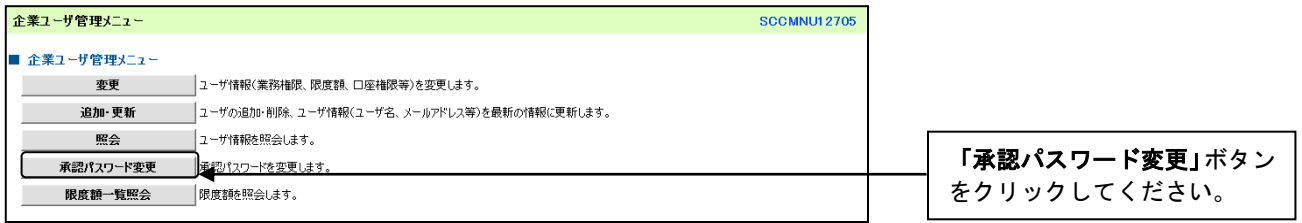

 $\prod$ 

### 2. 承認パスワード変更画面

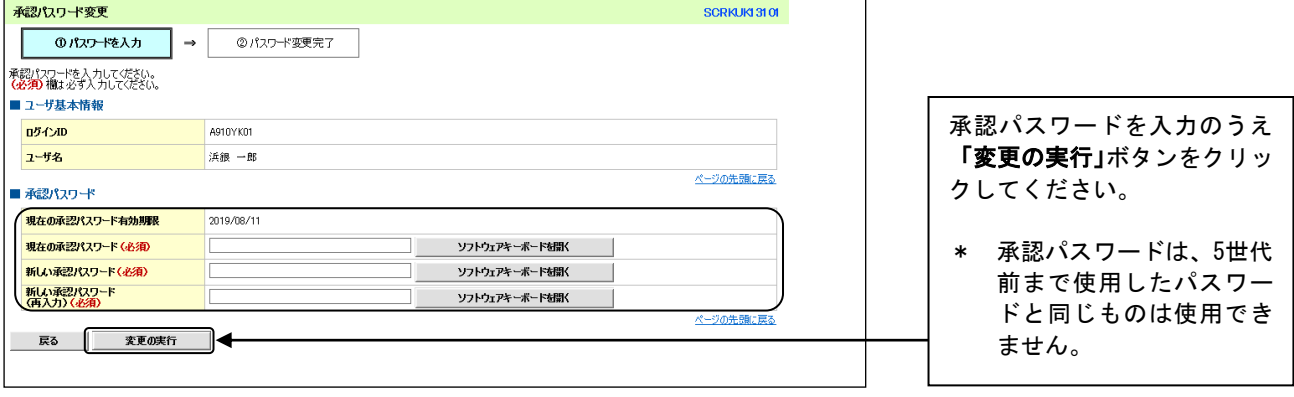

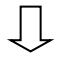

## 3. 承認パスワード変更結果画面

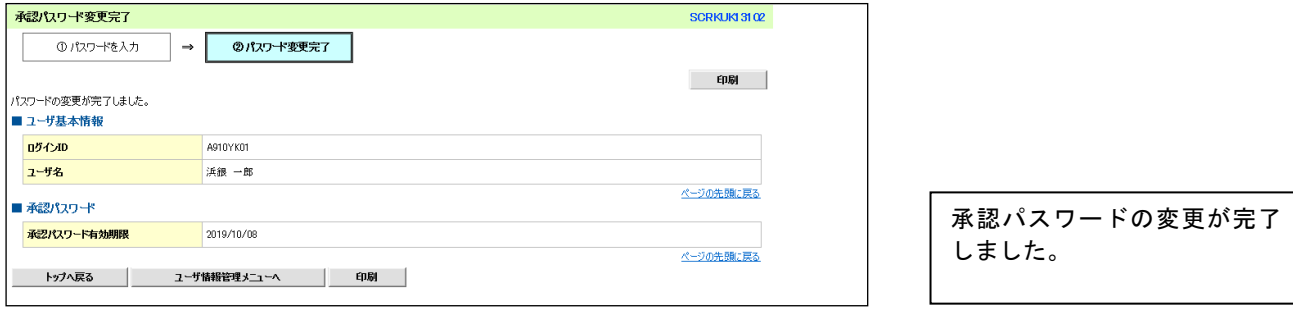

#### 【承認パスワードの有効期限が切れた場合】

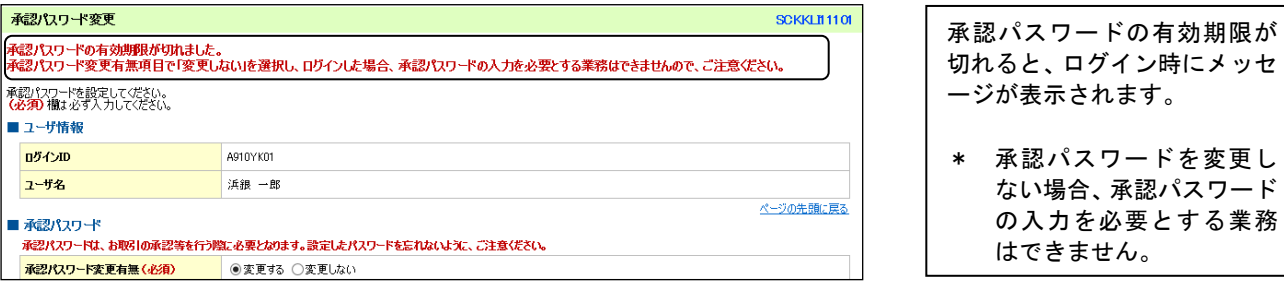

ない場合、承認パスワード の入力を必要とする業務

はできません。

# 利用者情報照会

# 利用者情報照会

■利用者番号・残高証明書発行情報・指定許可情報等を照会します。

ログイン後、「管理業務」タブをクリックしてください。

1.管理業務メニュー画面

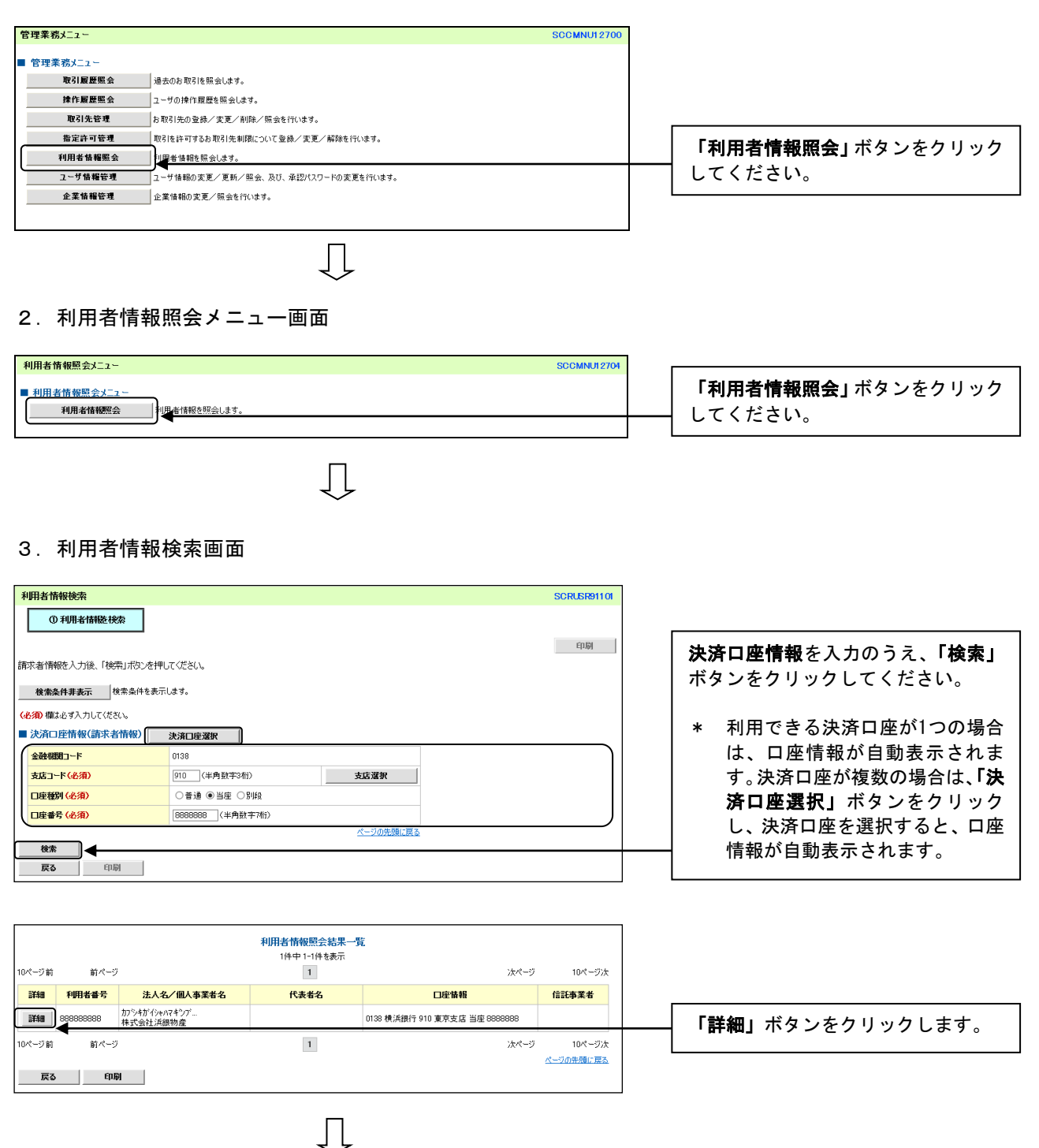

# 4.利用者情報詳細画面

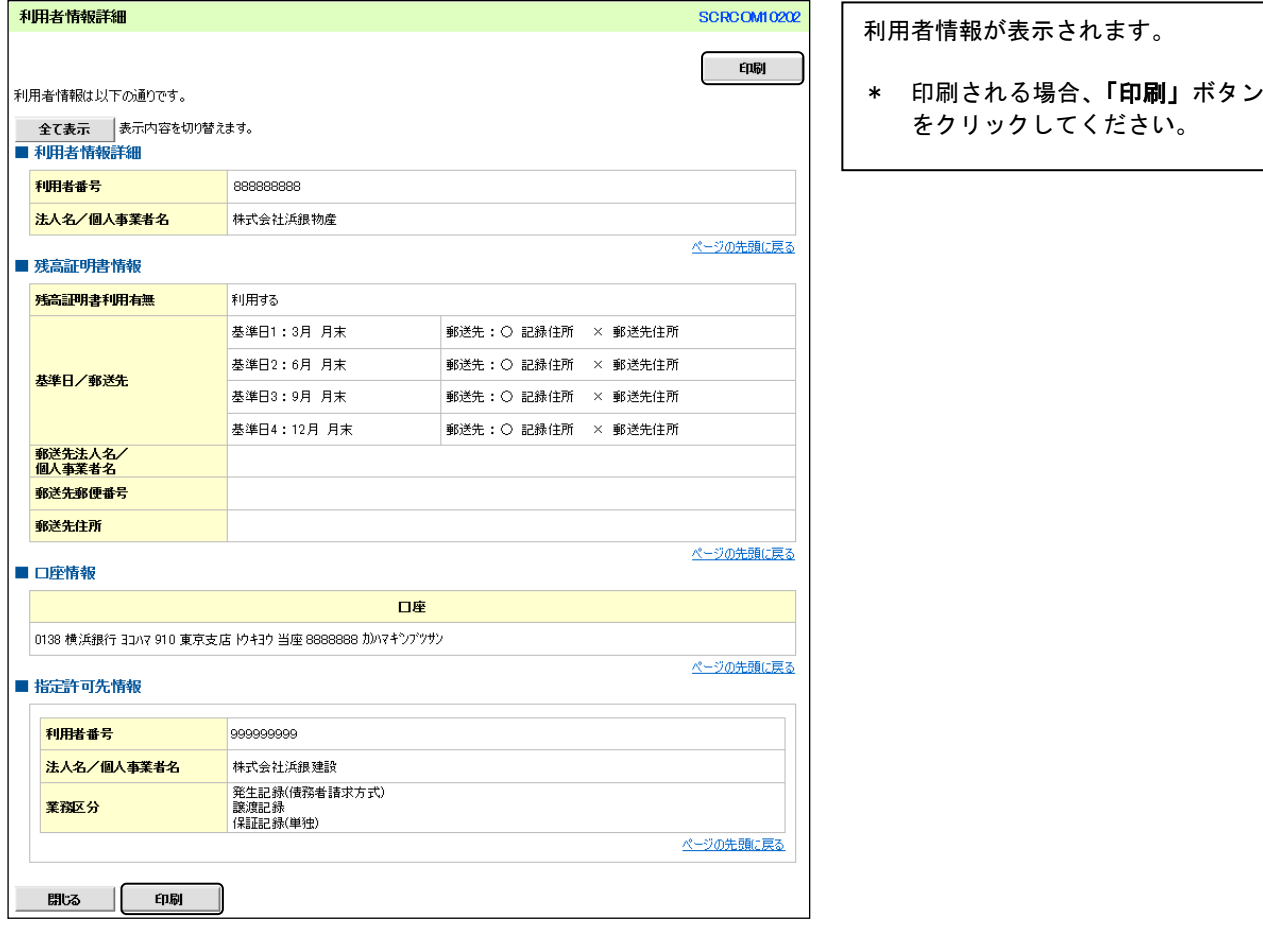